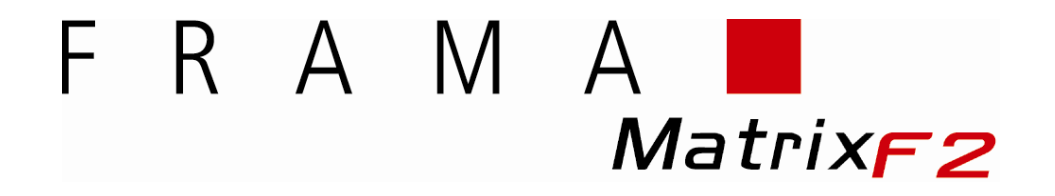

## **Optanknings Guide**

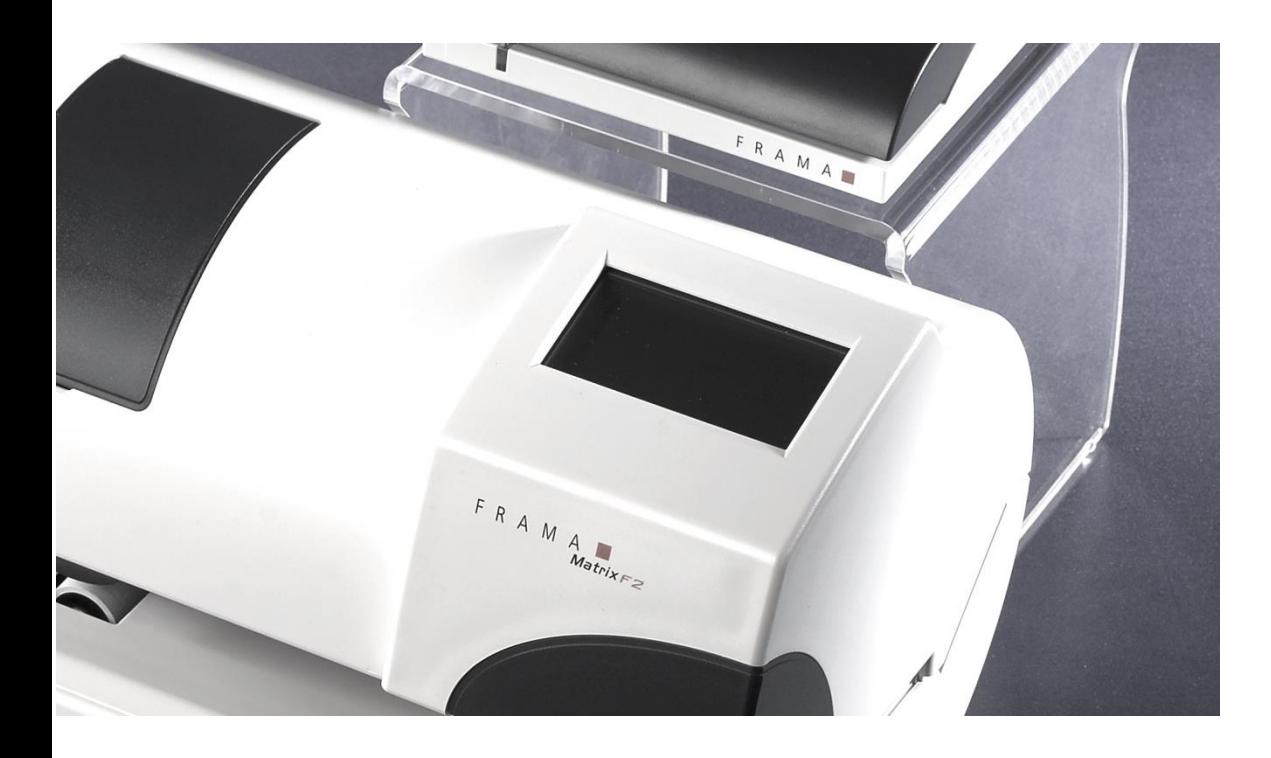

**DANASTAR\*** 

## **Optankning af porto**

Efterse at din Frama Matrix F2 er forbundet til et fungerende analogt telefonstik, eller Frama F-Link hvis denne haves.

- 1. Vælg "Admin" i startbilledet på skærmen.
- 2. Indtast din PIN kode (1 2 3 4 standard) og bekræft med ENTER symbolet.

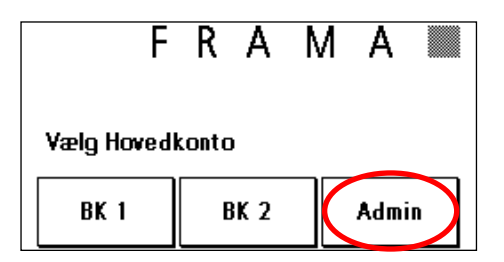

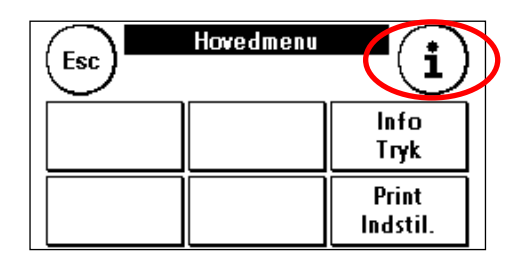

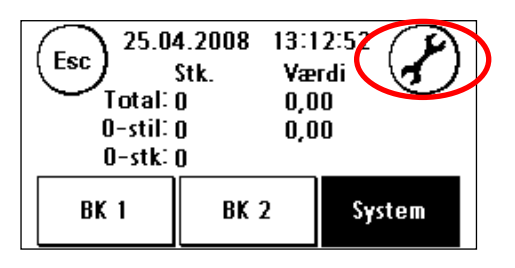

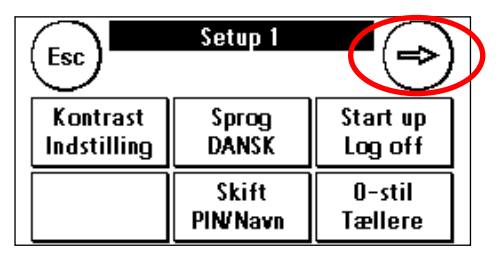

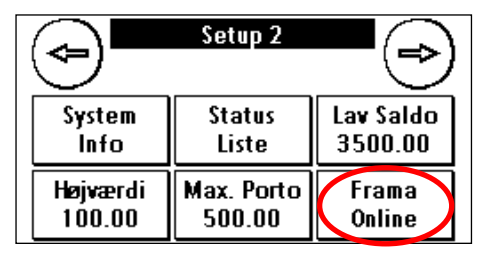

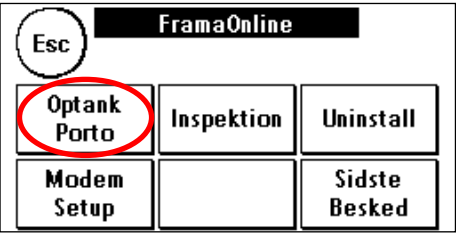

3. Vælg $(i)$ 

4. Vælg "værktøjsfeltet"

- 5. Vælg $\rightarrow$
- 6. Vælg "FramaOnline™ "
- 7. Vælg "Optank Porto"
- 8. Indtast det ønskede beløb enten via forvalgsfelterne, optank det maksimale rådighedsbeløb, eller indtast manuelt et beløb. Mindste beløb er Kr. 1.000,-
- 9. Din Frama Matrix F2 opretter nu forbindelse til FramaOnline™ datacentret. Hvis forbindelse ikke opnås, efterse da modemindstillinger og telefonledning. **Opkaldet kan vare op til flere minutter afhængigt af mængden af data der skal udveksles (porto opdateringer mv.).**
- 10. Informationer om dataudvekslingen vises nu på skærmen, hvilket også betyder at optankningen var succesfuld. Tryk på skærmen og vælg derefter ESC. Vælg "<" for at vende tilbage til set-up 1 menuen. Vælg "Start up/Log off" for at vende tilbage til startmenuen.
- 11. Din Matrix F2 er nu klar til brug.

**Tip: Ved at optanke "maksimalt beløb, sørger du for, at din "balance" hos Post Danmark er = 0, derfor vil din saldo på maskinen være en præcis indikator på, hvor meget du har til rådighed totalt.**